## How to…

## *Print a Training Certificate in my.scouting.org*

- 1. Login to [https://my.scouting.org.](https://my.scouting.org/) If you have trouble logging into your existing account, contact the Council Registrar for assistance.
- 2. Click the My Training button on the homepage.

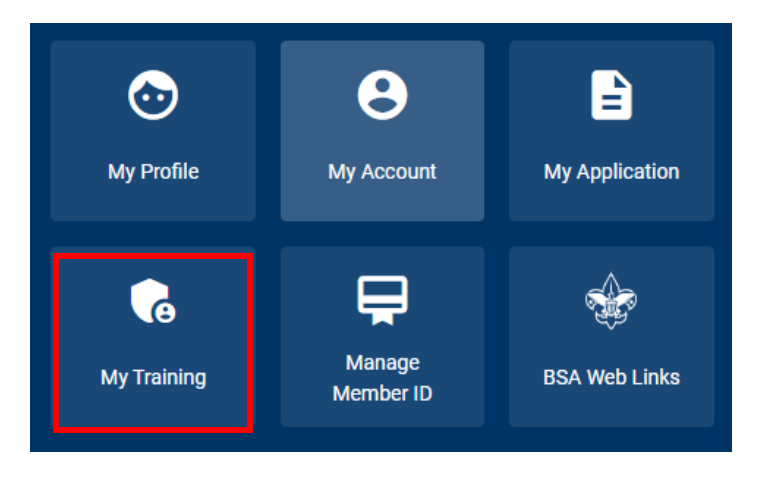

3. On the My Training Page, click Completions

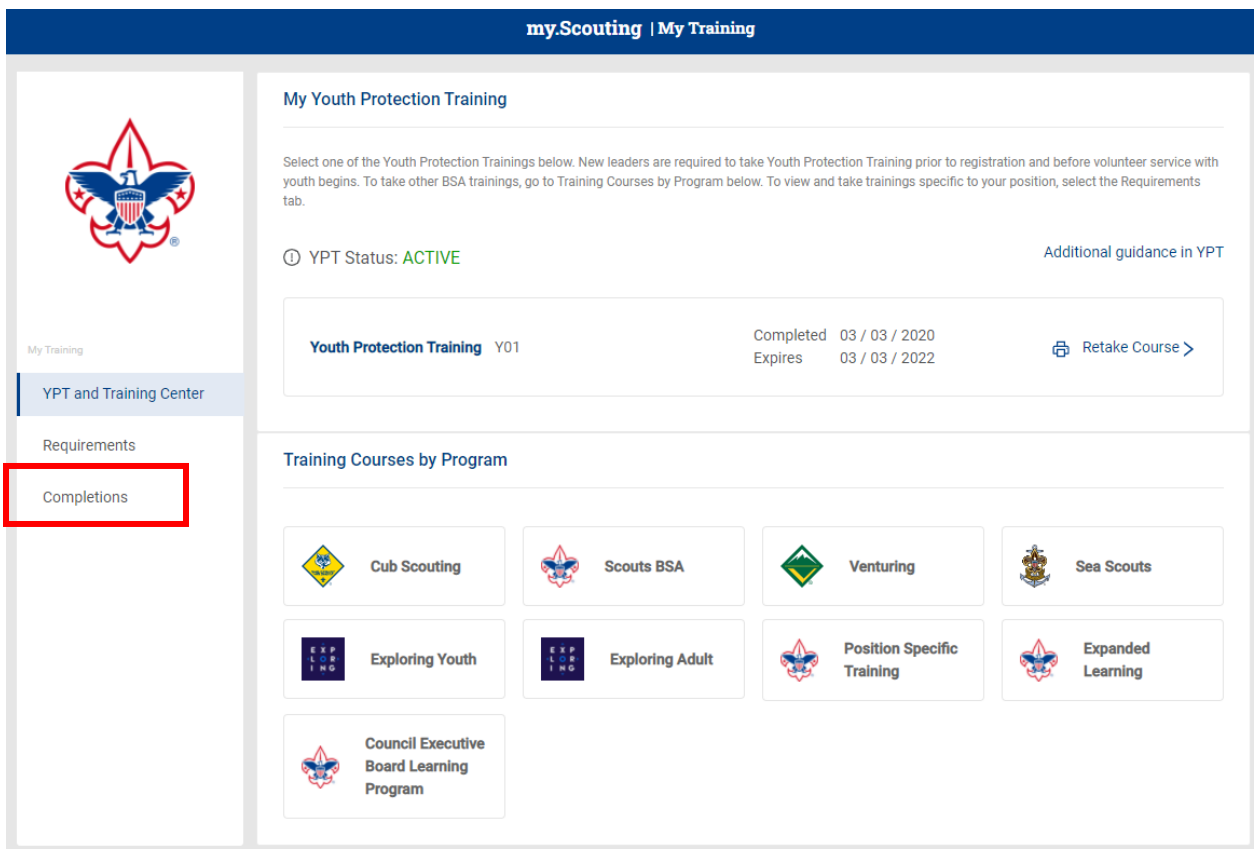

4. On the My Completions Page, mark the bubble next to the training. That will display a Certificate link at the top.

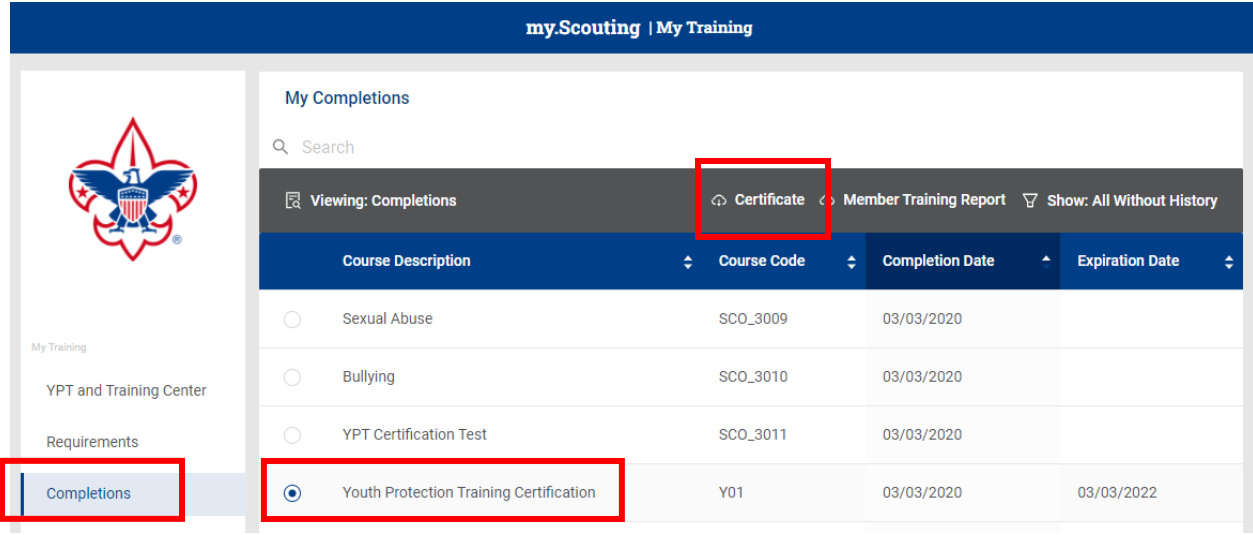

5. Click the Certificate link. A new tab opens with your certificate displaying the course name, your name, and member ID number. You have the option to print or download the certificate.

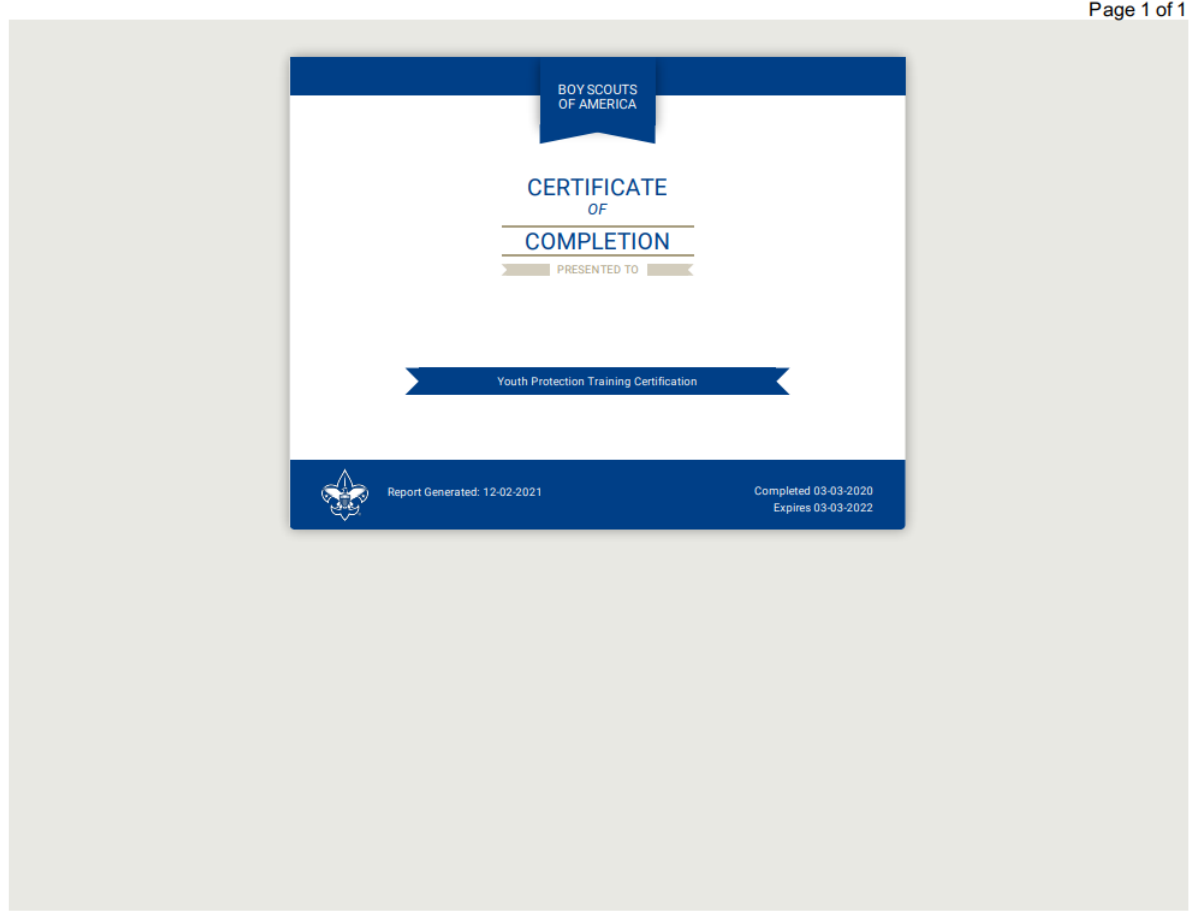